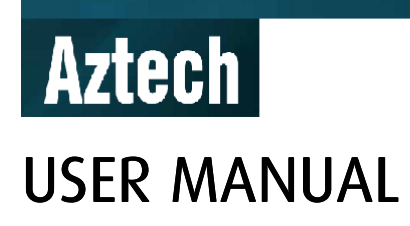

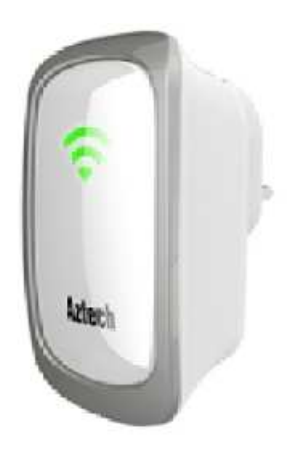

## Aztech WL559E

Wall Plugged 300Mbps High Speed Wireless-N Range Extender

# Table of Contents

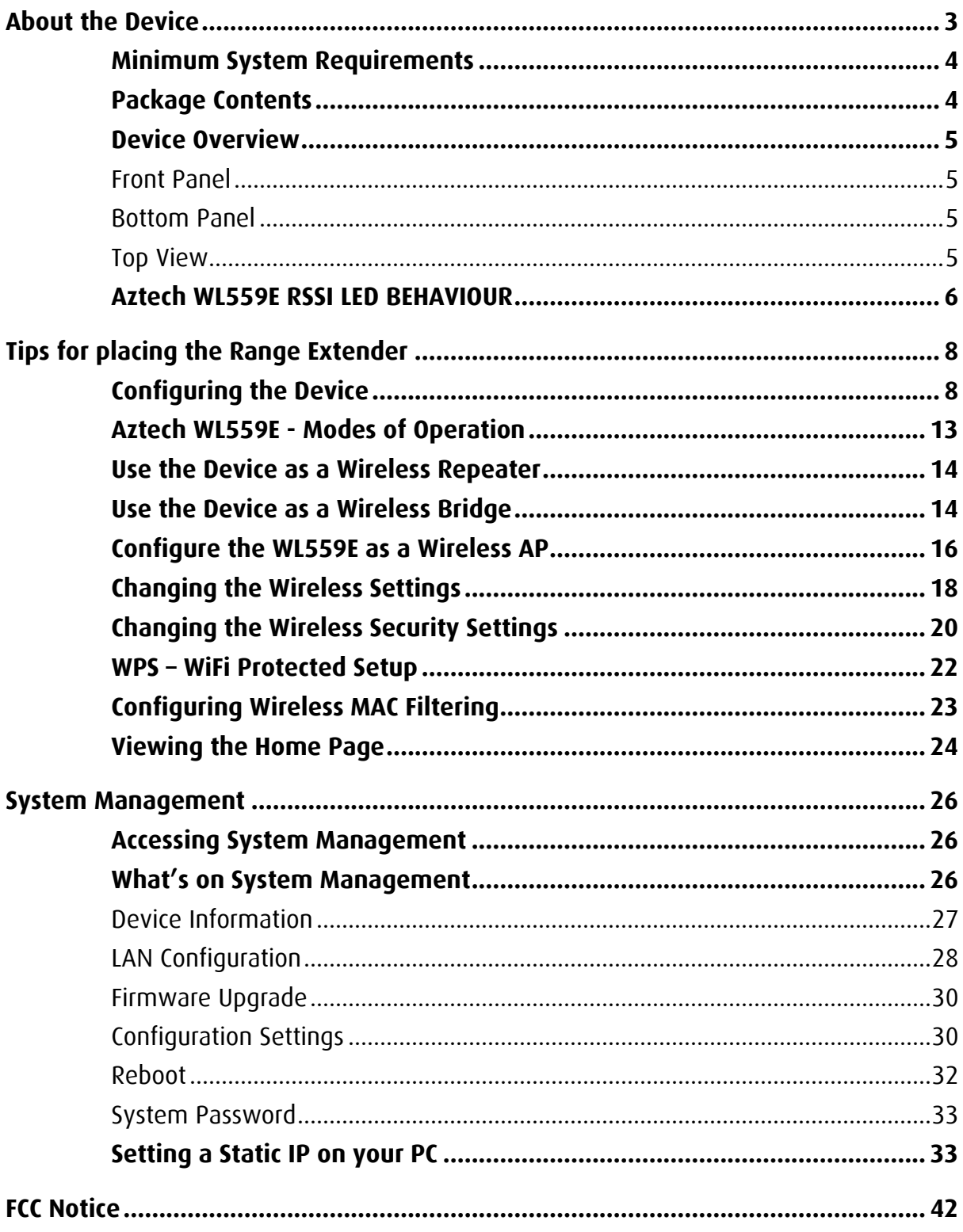

# **About the Device**

Aztech WL559E Wireless-N Range Extender supports wireless 802.11b/g/n standards with one 10/100Base-T Ethernet port, includes Wireless Received Signal Strength Indicator (RSSI) LEDs and supports a dedicated WPS button for easy configuration with your Access Point and wireless clients. Access Point

WL559E is designed with MIMO technology to extend the reach of any existing wireless router/AP to maximize the coverage in your home or office. It basically receives the signal from your wireless router/AP and repeats it to extend the range to farther locations that are previously unreachable.

The WL559E is equipped with 64/128-bit WEP, WIFI Protected Access (WPA), and the latest WPA2 encryption with TKIP and AES algorithm to protect your wireless network from unauthorized access. MAC Address Filtering for wireless links provides an additional layer of security for your wireless network.

The device comes with 1 x 10/100M Auto MDI/MDIx Ethernet port that can be used to connect to an existing wired network to serve as a wireless access point or wireless bridge. It can also be used to configure the device via its web-based GUI, or upgrade the firmware when connected to the Network Interface Card of your PC.

## **Minimum System Requirements**

Your computer must meet the following minimum requirements.

- Any operating system can be used
- **Web Browser**
- 233MHz processor 233MHz processor
- **Ethernet network adapter**
- Or Wireless network adapter

## **Package Contents**

Package contents are listed below. For any missing items, please contact your dealer immediately. Product contents may vary for different models.

- Aztech WL559E
- $\blacksquare$  Ethernet cable
- **Easy Start Guide**
- **Resource CD**

### **Device Overview**

Front Panel

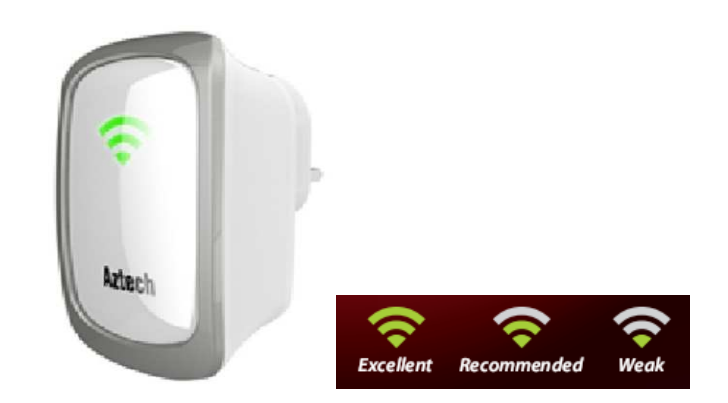

### Bottom Panel

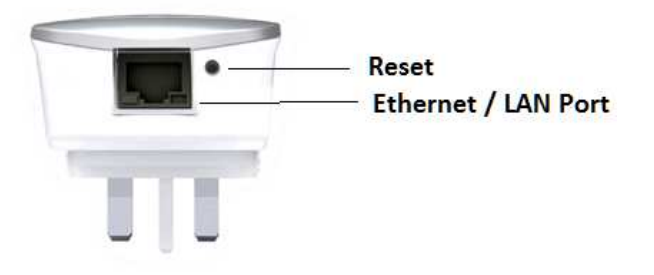

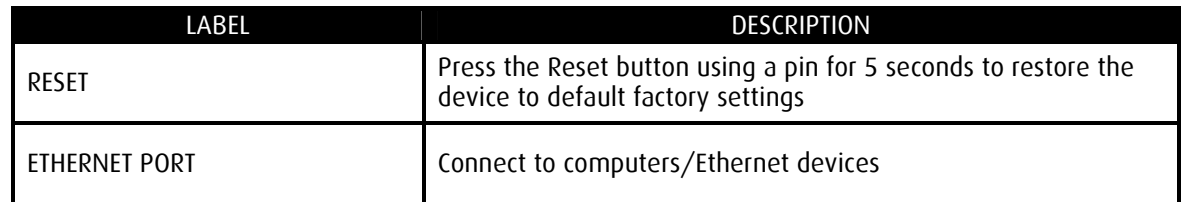

### Top View

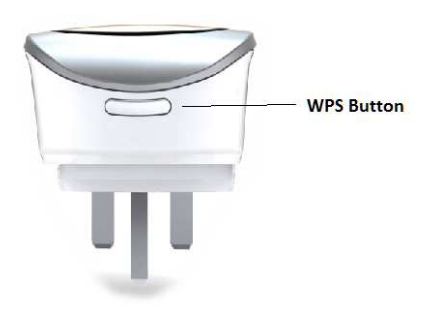

WPS or Wifi Protected Setup button allows for easier setup of the Wireless-N Range Extender with the Wireless Access point and the Wireless Clients (Laptops etc).

## **Aztech WL559E RSSI LED BEHAVIOUR**

The WL559E provides for a Wireless Received Signal Strength Indicator

(RSSI), which is a combination of 3 LEDs  $\bigcirc$  on the front panel, to allow you to determine how strong the wireless signal is from your router or access point to your WL559E.

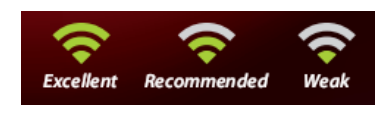

The following table gives an overview on how the three LEDs on the front panel of the WL559E behave.

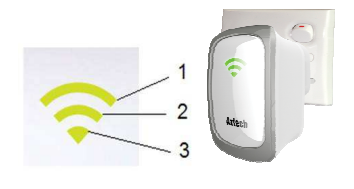

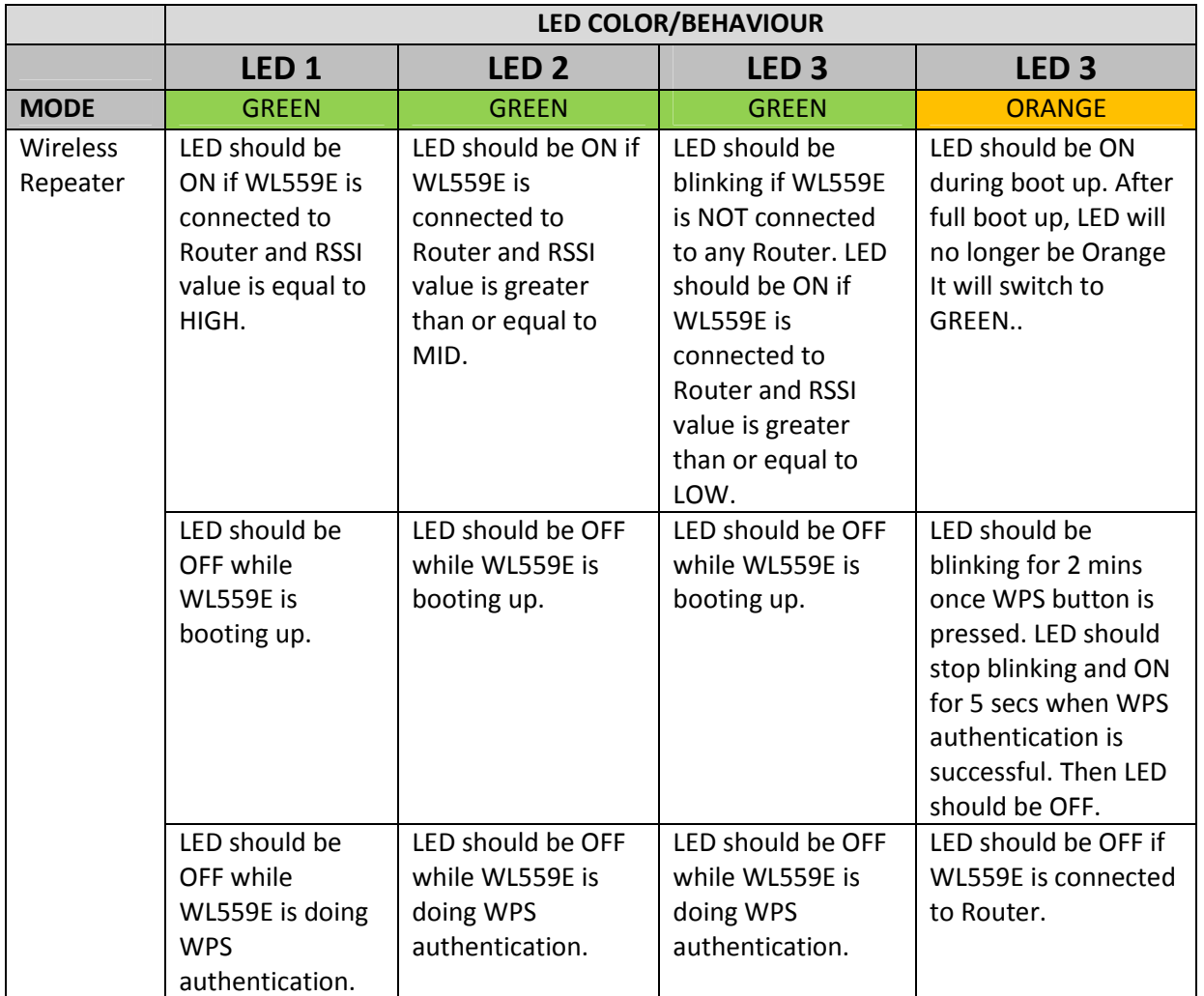

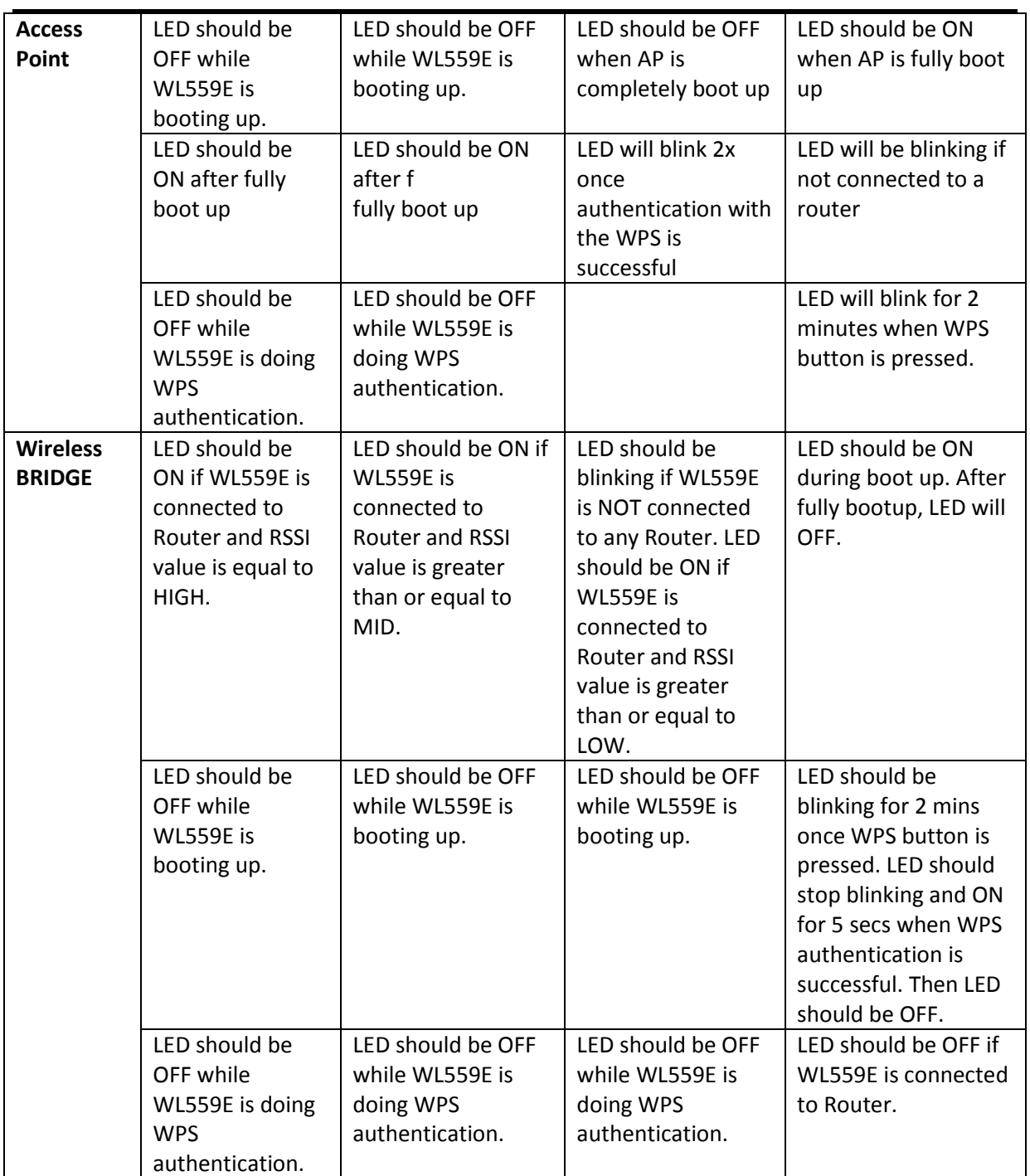

# **Tips for placing the Range Extender**

Before proceeding to configure your WL559E, it is a good idea to identify the areas where you have good wireless reception and weak or no wireless signal at all. Based from this assessment you may place the Wireless-N Range Extender in between a location where you have good wireless reception and where you have poor wireless coverage. This will serve as the *identified location* for the WL559E. The illustration below is an example of a network diagram.

NOTE: Placement of the Wireless-N Range Extender is crucial to get the best possible results for extending your existing wireless signal. It is ideal for the WL559E to be placed in a location where it can receive good wireless signal from the wireless router/Access Point (AP) so as to avoid disconnection and packet loss.

# **Configuring the Device**

Setting up the device is easy. Follow the steps below to configure the WL559E to connect to your current wireless router/Access Point.

The WL559E can be configured using either wired or wireless connection with your laptop or PC.

**To configure your WL559E via the Web GUI:** 

1. Connect the Aztech WL559E to a power outlet.

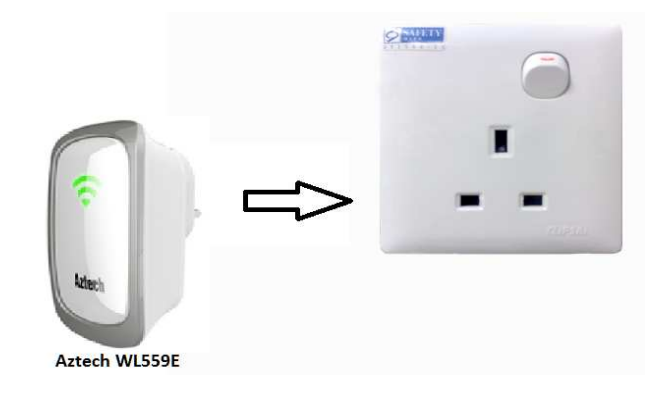

- 2. For the wired method, connect an Ethernet cable from your PC's Ethernet port to the Ethernet port at the base of the WL559E.
- 3. Once a connection to the WL559E is established, your PC/laptop will receive an IP address (eg: 10.0.10.1) and you can then start the configuration using the web graphical user interface of the WL559E.
- 4. On your PC or laptop, launch a browser (Eq: Internet Explorer, Firefox, Safari etc). You will be prompted to login to the WebUI of the repeater. Key in admin/admin for username/password.

The WL559E will now automatically redirect you to the web GUI once you launch your web browser.

Waiting for 10.0.10.2

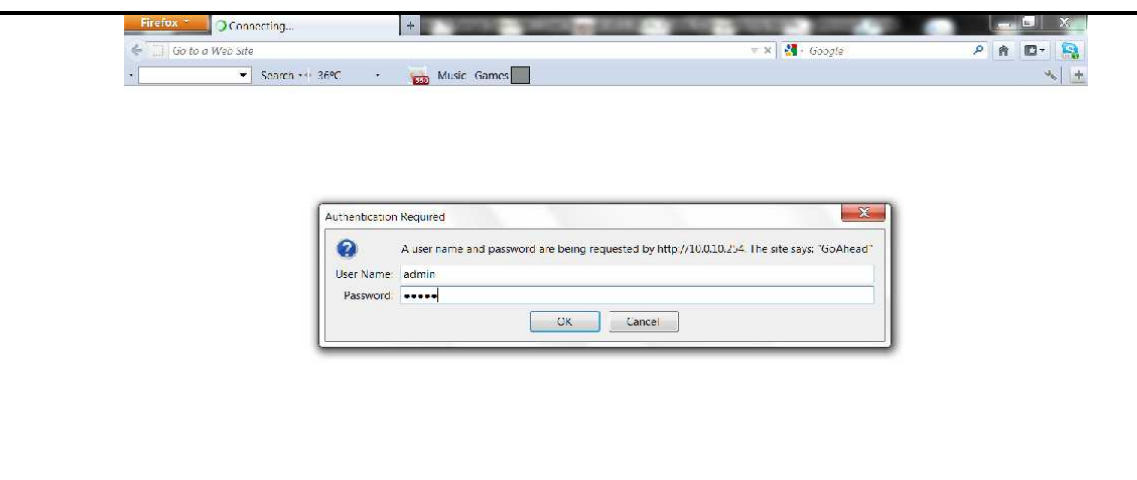

After step 4, the following WL559E WebUI will be launched on your browser. A Wireless site survey is performed to scan and display all available neighboring wireless routers or Access points.

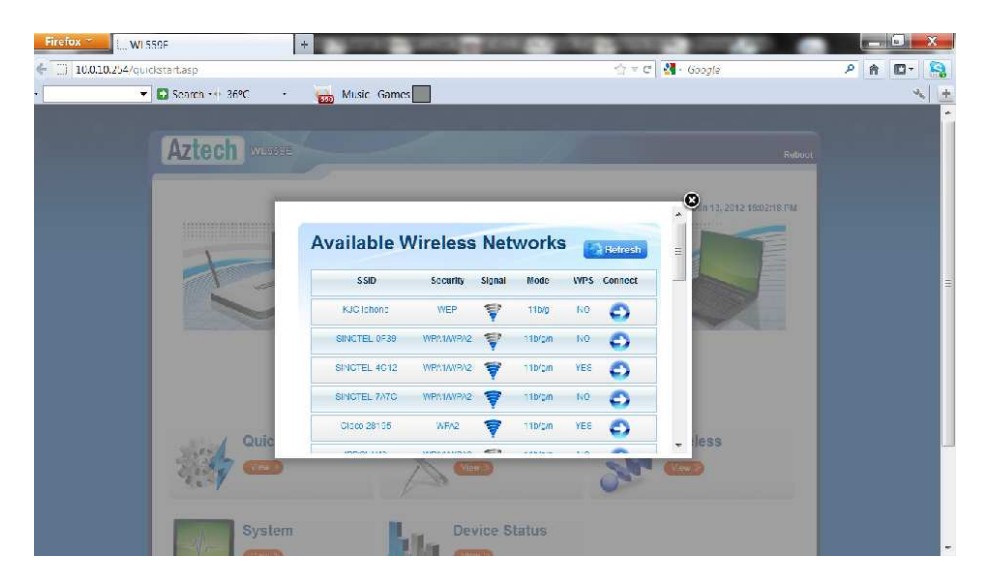

5. If in any case this does not happen, alternately , you may manually input 10.0.10.254 on the address bar of your browser as shown below

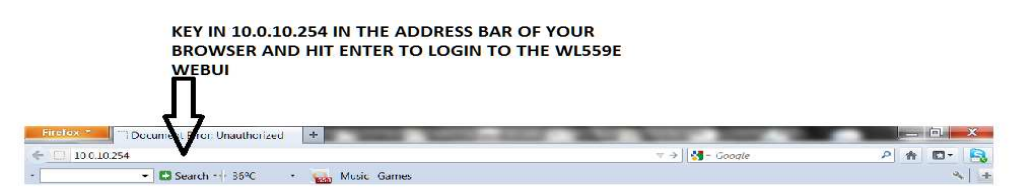

6. Once you are able to view the list of Wireless network names or Access point names, scroll the list to find the Wireless network name of your router at home (Eq: SINGTEL-7A7C as shown below)

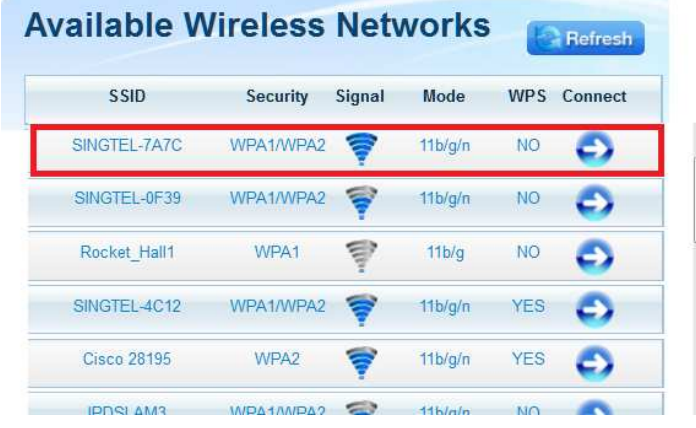

- 7. Click the Connect button **in the located on the right side of the** wireless network name you want to connect to.
- 8. Click "Refresh" button if you don't see your wireless network name on the list and the WL559E will rescan and update the list of Wireless network names.
- 9. Input the selected Wireless network password/key/passphrase of your existing wireless network at home. Click the Apply button to commit the changes. Ensure to key in the correct Wireless password.

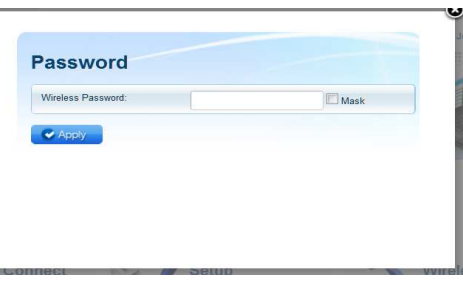

10. The repeater will now start connecting to your wireless router at home and display the following message "Repeater Connecting"

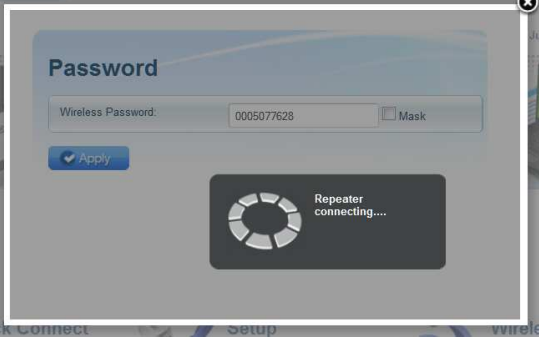

11. After successfully saving the settings, the WL559E will reboot and connect to your wireless router.

The LEDs on the front of the device will light up on a successful connection indicating the current signal strength between your Wireless router and the Aztech WL559E.

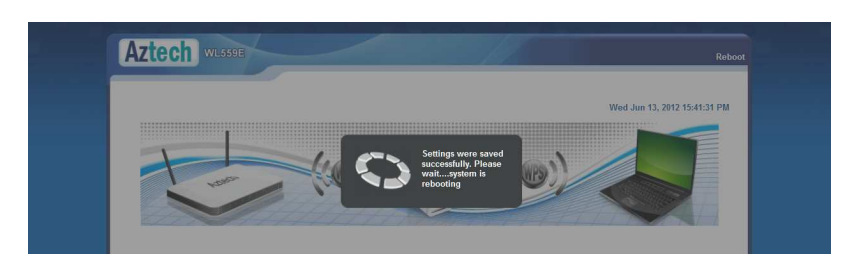

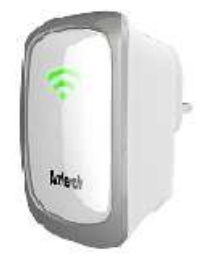

12. On the WebUi, you will be able to notice that the connection between your Wireless router and the WL559E has been established as well.

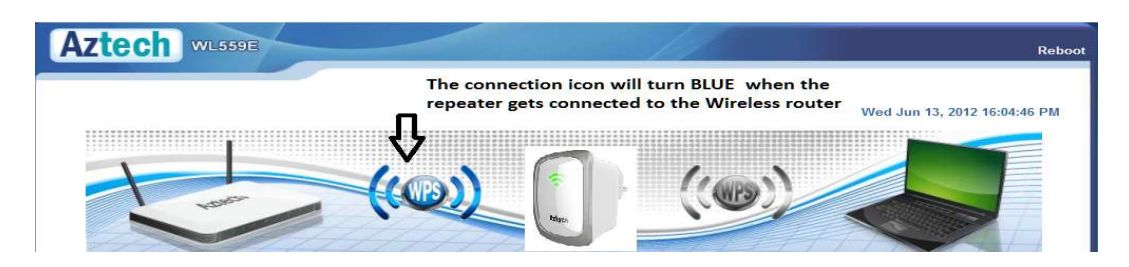

- 13. Plug the WL559E to a power outlet at the identified location where signal strength is strong as indicated by the 3 LEDs on the front panel of the device
- 14. You may now connect your wireless devices such as laptops and smartphones with the WL559E Wireless Repeater.

NOTE:

\*You may need to reboot your laptop to connect to the WL559E he WL559E.

\*\*You may need to enable Enhanced Compatibility if you are using Windows 7 OS with certain brands of Wireless routers.

\*\*\*Do not select AUTO from channel selection. If your wireless AP is using auto channel, you would still need to select the current channel it is using. The WL559E will automatically follow your wireless AP if it switches to a different channel.

### **Aztech WL559E - Modes of Operation**

Aztech WL559E supports three modes of operation:

- > Wireless Repeater or Range Extender Mode [Default mode]
- > Wireless Bridge Mode
- > Wireless Access Point Mode

### **Use the Device as a Wireless Repeater**

Once the wireless connection from the WL559E to the main Access Point/router is established you can connect your wireless devices like laptops and smartphones through the Wireless-N Range Extender. These devices will now obtain an IP address from the main AP/router and should be able to access the Internet from farther locations previously unreachable by your wireless signal.

Setup Diagram

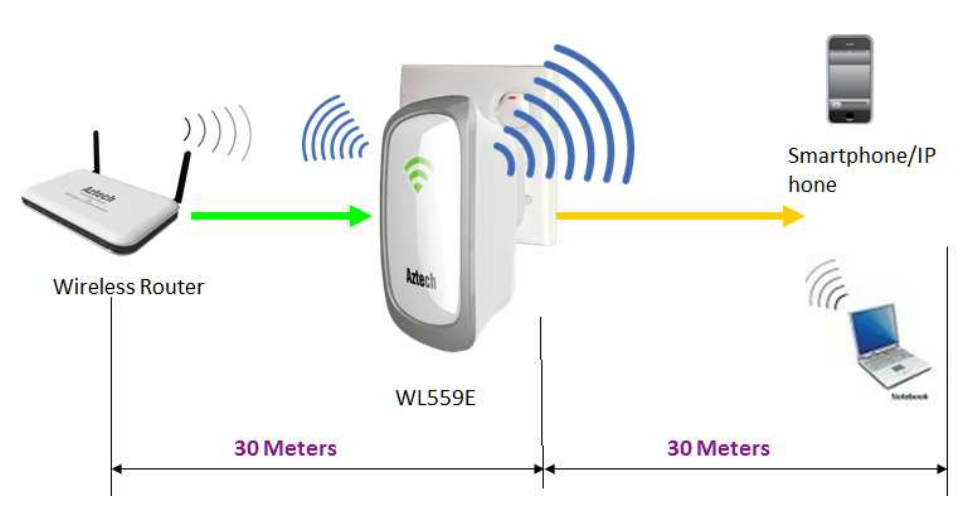

## **Use the Device as a Wireless Bridge**

Connect wired devices to your wireless network by connecting an Ethernet cable from a wired device, such as a Desktop PC, Game Console or Internet-ready LCD TV, to the Ethernet port of the WL559E.

To setup the Aztech WL559E as a Wireless Bridge:

1. Connect a PC/laptop to the WL559E. Plug an Ethernet cable to the Ethernet port at the base portion of the device. Once a connection to the device is established, your PC/laptop will receive an IP address and you can start the configuration using the web graphical user interface.

- 2. The device will redirect you to the web GUI once you launch your web browser. If in any case it does not, you may manually input 10.0.10.254 on the address bar. Input username as admin and password as admin. Click the OK button.
- 3. On your browser, close the Wireless Site survey that displays the list of the available Wireless networks. Select "Quick Connect" from the WebUi homepage as shown below.

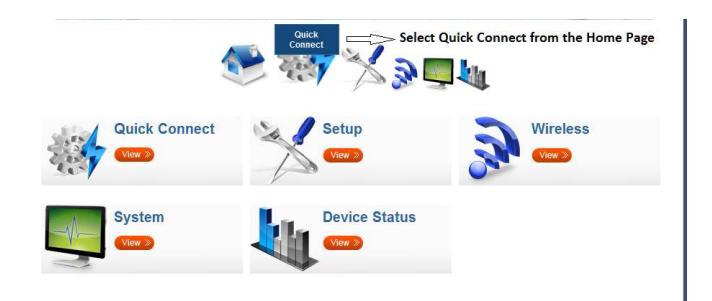

4. Choose the desired Wireless router from the Wireless Site survey to connect to and select the **button**.

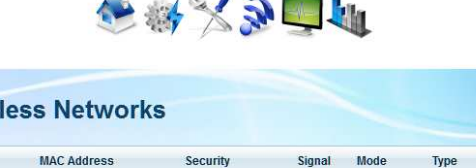

**Available Wire** 

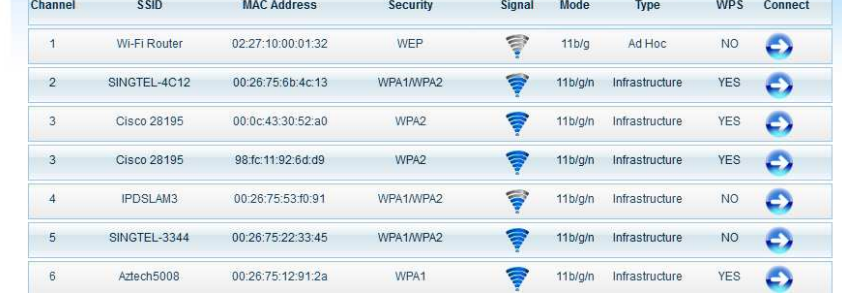

5. Select "Bridge" as shown below .The WL559E will auto fill the details of the Wireless router. Key in the correct Wireless Password / passphrase of your wireless router then select "Apply". The settings will then get applied.

Refresh

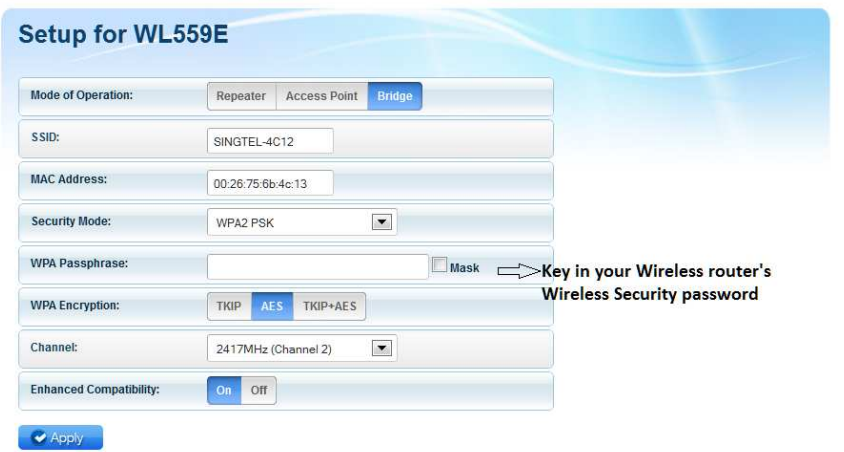

6. Connect the Wired Client to the Ethernet port of the WL559E similar to the setup shown below.

#### Setup Diagram

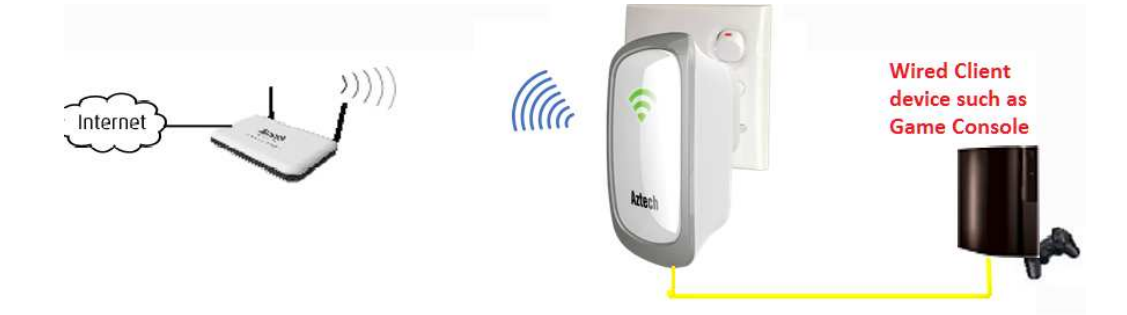

### **Configure the WL559E as a Wireless AP**

Use the WL559E also as a Wireless Access Point, to turn a regular modem-router into a wireless capable networking device to be able to connect to wireless-enabled devices such as laptops and smartphones.

To setup the Aztech WL559E as a Wireless AP:

1. Connect a PC/laptop to the WL559E. Plug an Ethernet cable to the Ethernet port at the base portion of the device. Once a connection to the device is established, your PC/laptop will receive an IP address and you can start the configuration using the web graphical user interface.

- 2. The device will redirect you to the web GUI once you launch your web browser. If in any case it does not, you may manually input 10.0.10.254 on the address bar. Input username as admin and password as admin. Click the OK button.
- 3. On your browser, close the Wireless Site survey that displays the list of the available Wireless networks. Select "Setup" from the WebUi homepage as shown below.

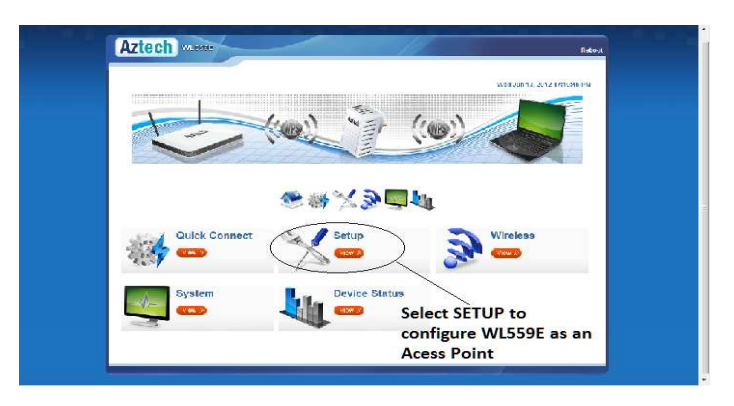

4. Select "Access Point" as shown below, Set the desired Wireless network name and the security type and then select "Apply".The settings will then get applied.

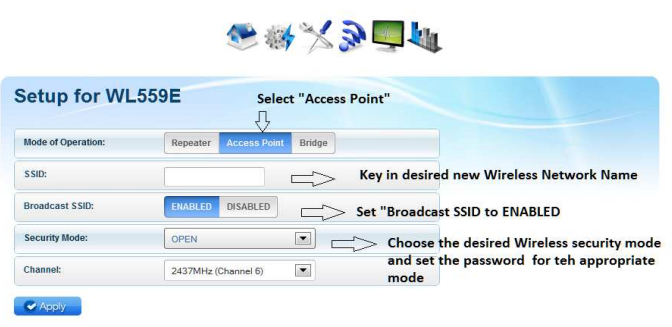

5. Unplug the Ethernet cable from your PC and connect it to an available Ethernet port in your modem-router to match the hardware setup illustrated below.

Setup Diagram

 $\overline{a}$ 

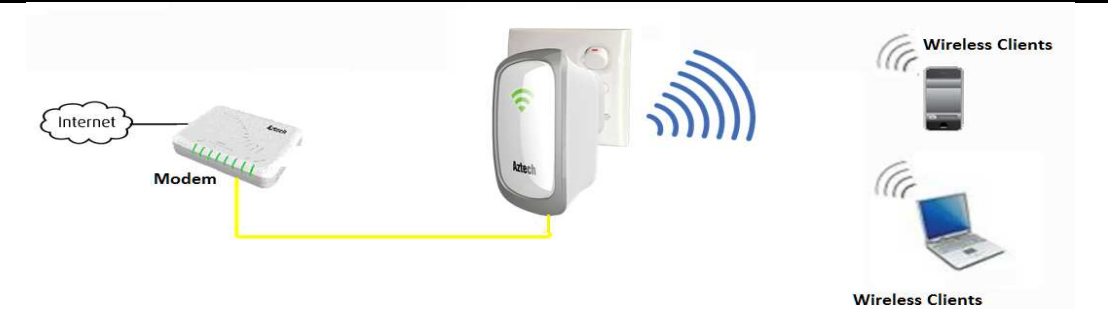

#### NOTE:

To change any wireless settings on the WL559E, you would need to set a static IP address on your wireless network card to be able to access the web GUI before you can configure the settings.

Setting a Static IP on your PC

Please refer to the steps on how to set a static IP on your PC (also included in this user manual, please scroll down to page # 28.

## **Changing the Wireless Settings**

Modify the default Wireless Settings of the WL559E to suit your own preference.

**To change the Wireless settings via the Web GUI:** 

1. Set a static IP (Eg:10.0.10.2) on your PC. Connect the PC to the WL559E and Launch your browser

- 2. Input admin for both username and password fields and click on OK
- 3. Close the Wireless Site survey pop up and click on the "Wireless" icon as shown below.
- 4. You can change the Basic settings, wireless security settings and change wireless MAC filtering settings from this section

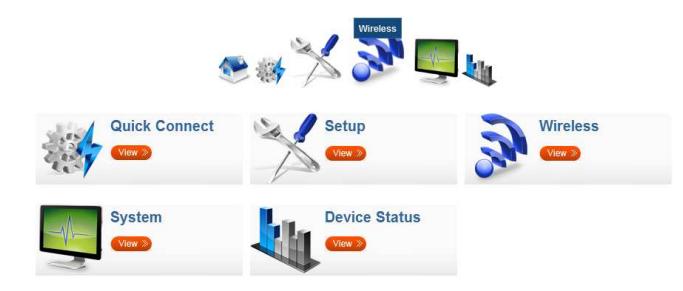

5. You can make any changes to the basic wireless settings of the WL559E by selecting the "Wireless Basic Settings" icon and Click Apply to commit the changes

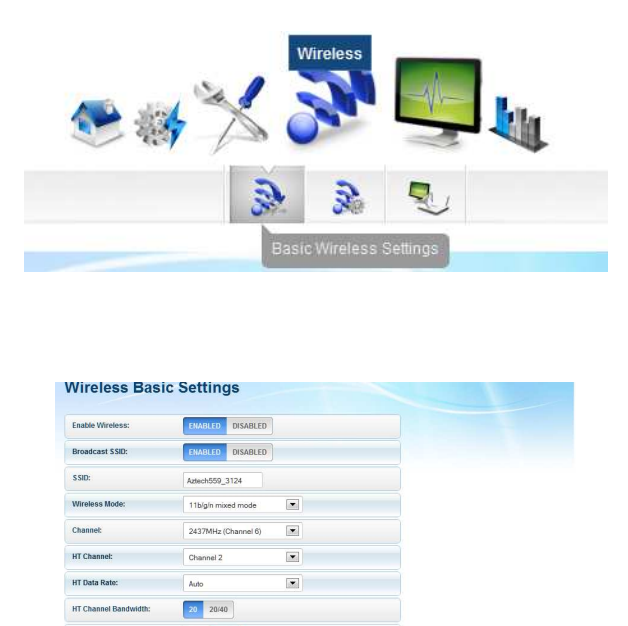

6. Ensure to recreate the wireless profile on your computer to match the new settings

## **Changing the Wireless Security Settings**

Modify the default Wireless Security Settings to suit your own preference.

**To change the Wireless security settings via the Web GUI:** 

- 1. Set a static IP (Eg:10.0.10.2) on your PC. Connect the PC to the WL559E and Launch your browser
- 2. Input admin for both username and password fields and click on OK
- 3. Click the "Wireless" button, and click the Security menu. You can change the wireless security settings as preferred from this page

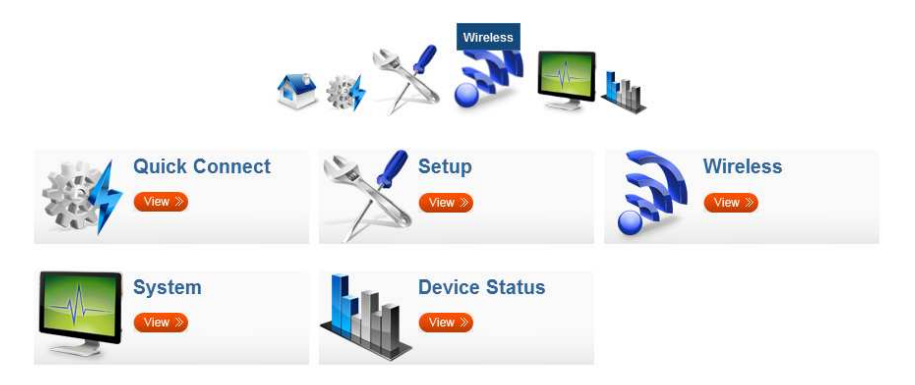

4. Then Select the "Security Settings" icon to make the necessary changes. changes.

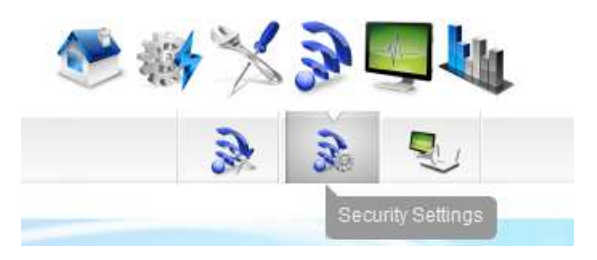

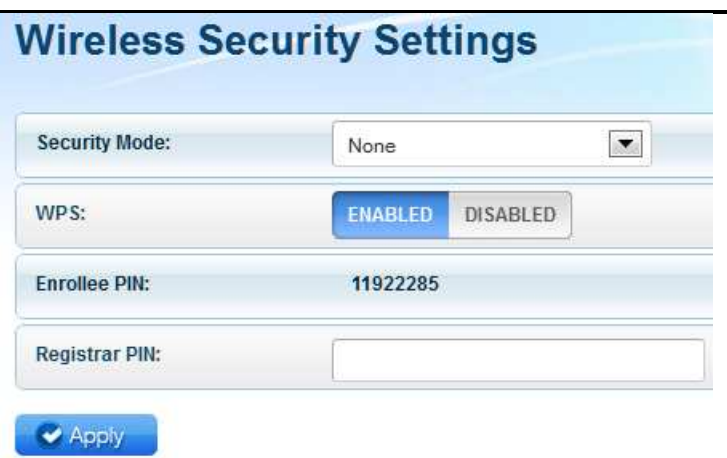

5. You can choose any of the Wireless Security modes, set the new wireless key or password for your WL559E.

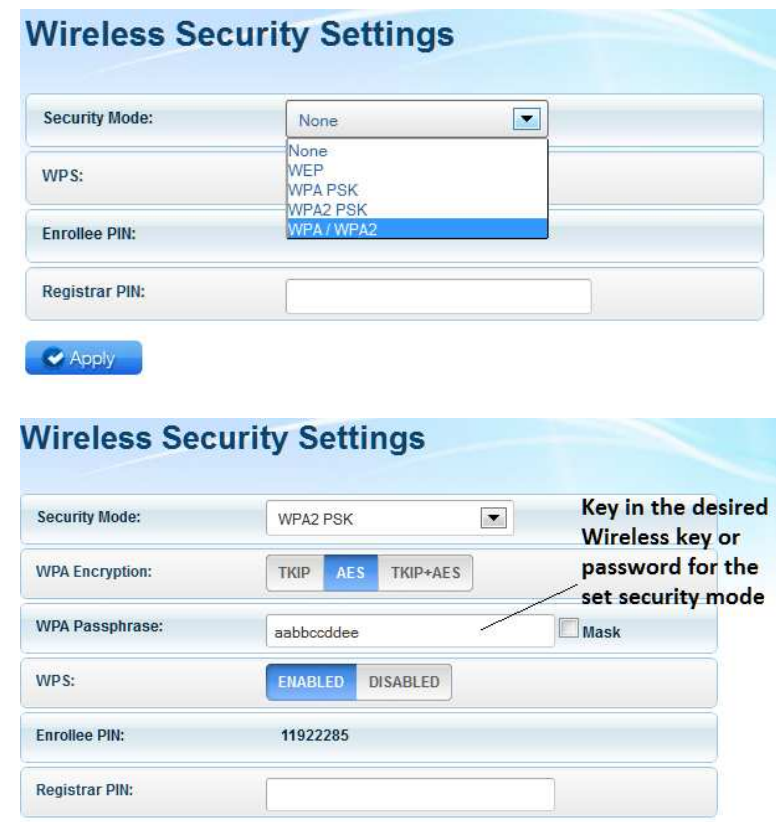

- 6. The supported security modes are WEP, WPA-PSK, WPA2-PSK and WPA/WPA2.Recommend to use WPA/WPA2 security type.
- 7. Click Apply to commit the changes
- 8. Ensure to recreate the wireless profile on your computer to match the new settings

## **WPS – WiFi Protected Setup**

WPS or WiFi Protected Setup makes it easier to setup the Wireless-N Range Extender with your Wireless router and your Wireless client.

Note: Your Wireless router at home as well as your Wireless clients must support WiFi Protected Setup feature

The Aztech WL559E provides for a dedicated WPS button on the top of the device.

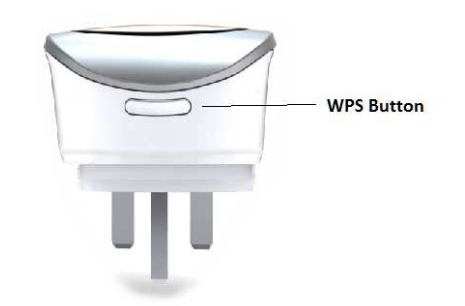

**To connect the WL559E to your wireless router/AP via WPS:** 

- 1. Press the WPS button on the WL559E for 5 seconds to activate WPS Enrollee mode.
- 2. Press the WPS button on your wireless router/AP within 2 minutes.
- 3. The 2 devices should associate automatically within 2 minutes.

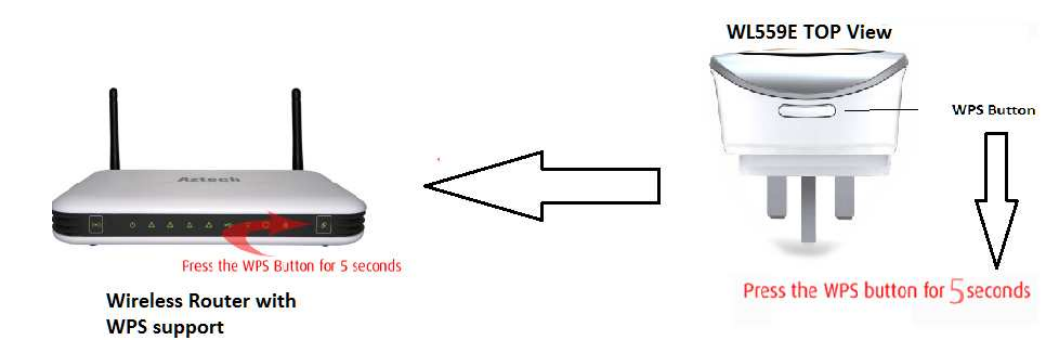

**To connect a wireless client to the WL559E via WPS:**

- 1. Press the WPS button on the WL559E for 2 seconds to activate WPS Registrar mode.
- 2. Press the WPS button on your wireless client within 2 minutes.

#### 3. The 2 devices should associate automatically within 2 minutes.

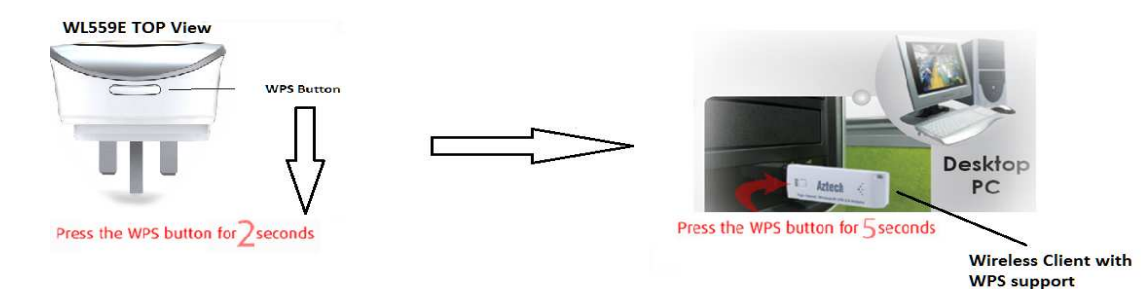

## **Configuring Wireless MAC Filtering**

Wireless MAC Filtering allows you to select which wireless clients to allow or deny access to the Wireless-N Range Extender.

**To configure Wireless MAC Filtering via the Web GUI:** 

- 1. Set a static IP (Eq:10.0.10.2) on your PC and connect your PC to the WL559E and launch the browser.
- 2. Input admin for both username and password fields and click on OK.
- 3. Close the Wireless Site survey popup and Click the "Wireless" icon on the homepage as shown below.

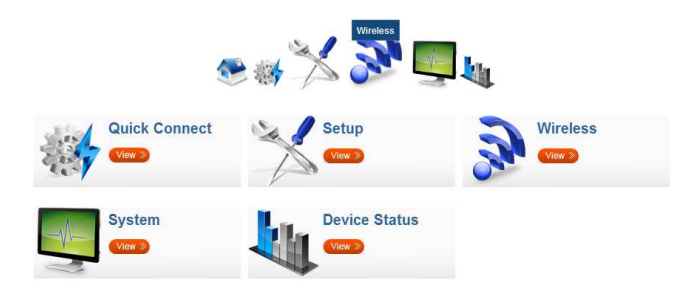

4. Click "MAC filter" icon.

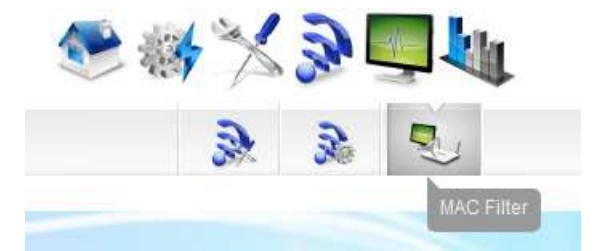

5. You can either select Allow or Deny tab to apply the Policy

6. Enter the MAC address of the wireless client you wish to allow/deny access to the Wireless-N Range Extender.

#### Allow WiFi MAC address access

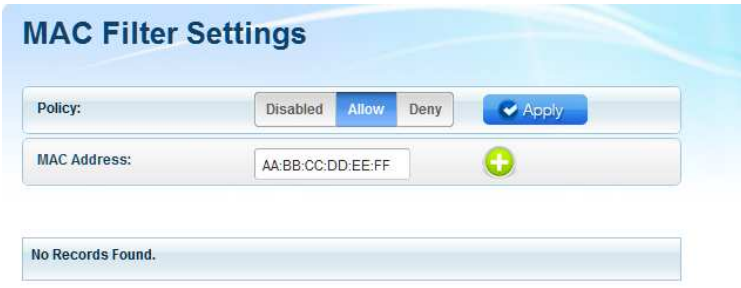

#### Deny WiFi MAC address access

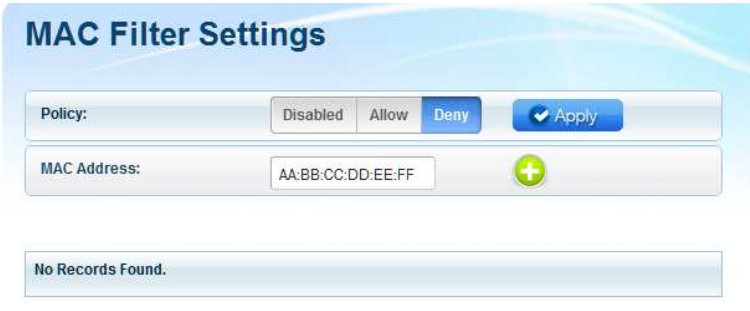

- 7. Click to add one or more Wifi MAC address.
- 8. Click Apply to commit the settings

### **Viewing the Home Page**

The Home Page will provide you with icons to help configure the WL559E and also provide information about your device.

**To view the Home Page via the Web GUI:** 

- 1. Once connected to the WL559E, Launch a browser on your PC or laptop.
- 2. Input admin for both username and password fields and click on OK.
- 3. A Wireless site survey pop up will be displayed.

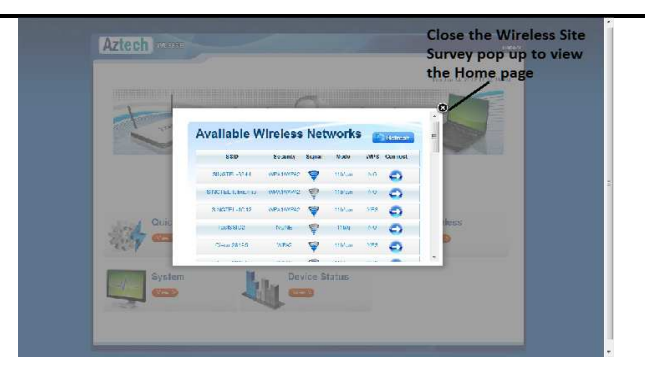

4. Close the site survey to access the Home page of the WL559E WebUI

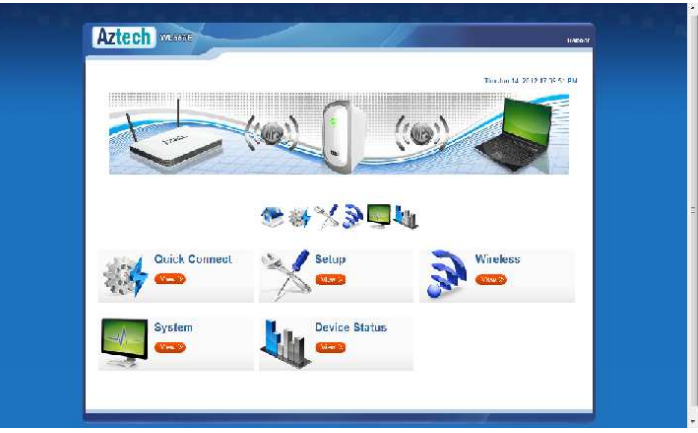

# **System Management**

The System Management menu is used for device settings administration.

## **Accessing System Management**

**To access the Web User Interface:** 

- 1. With the WL550E connected to your PC , launch your browser.
- 2. Input admin for both username and password fields and click on OK
- 3. Close the Wireless Site Survey pop-up.
- 4. Click on "System"

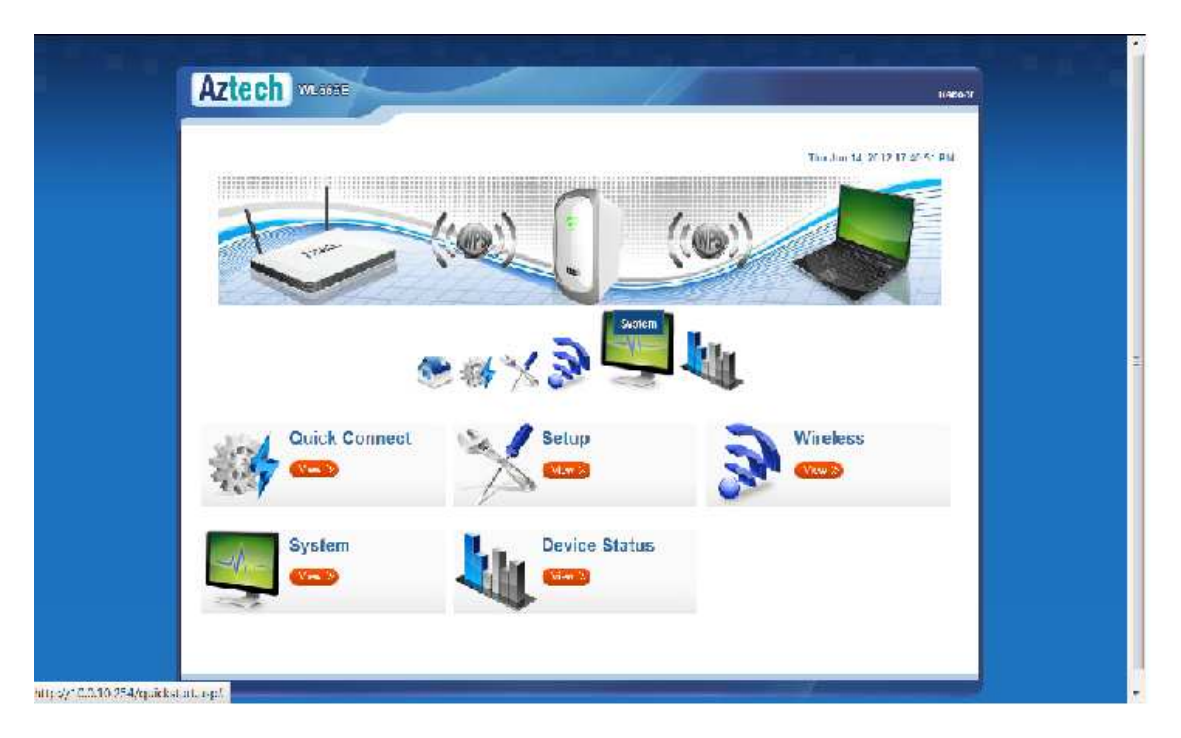

## **What's on System Management**

System Management includes the following options:

- Device Information
- **-** LAN Configuration
- **Firmware Upgrade**
- **EXECONFIGURATION Settings**
- Reboot
- **-** System Password

#### Device Information

This page shows the device information. Below is the list of information shown in this menu.

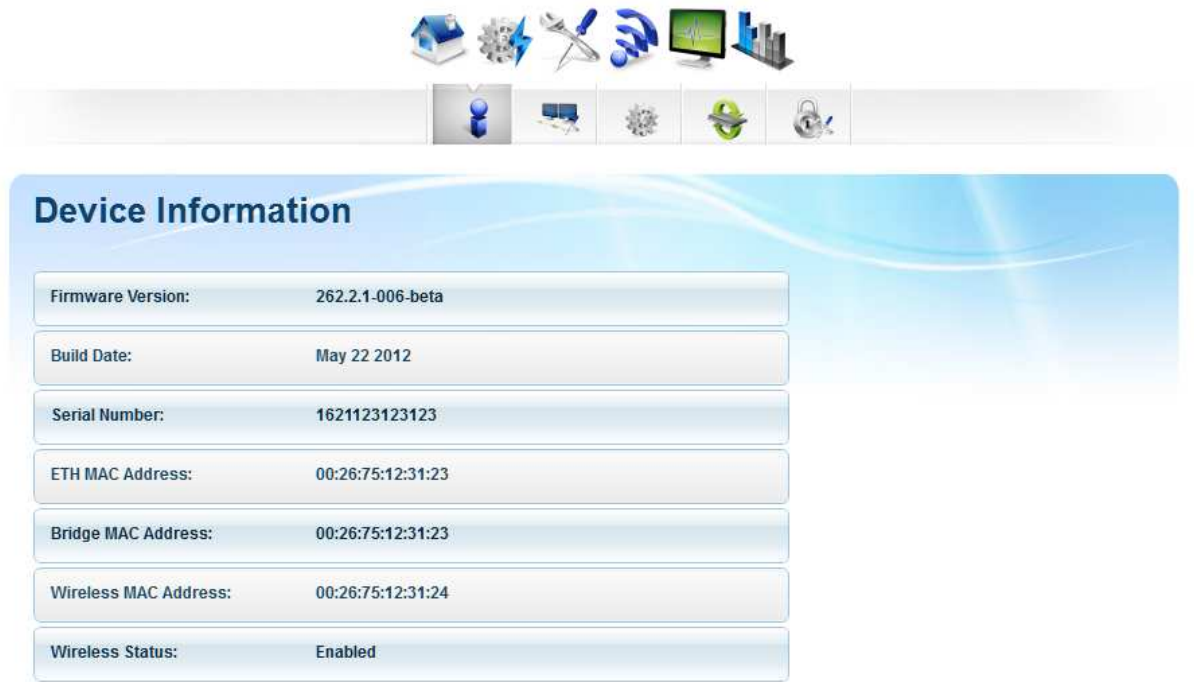

- Firmware Version Shows the current firmware version of the device
- $B$ uild Date Shows the firmware release date
- $\blacksquare$  Serial Number Shows the serial number of the device
- **ETH MAC Address Shows device's Ethernet interface MAC address Shows device's Ethernet interface MAC address**
- Wireless MAC Address Shows device's wireless interface MAC address address
- $\blacksquare$  Wireless Status Shows the status of the wireless interface.

#### LAN Configuration

This page allows you to change the IP address of the device.

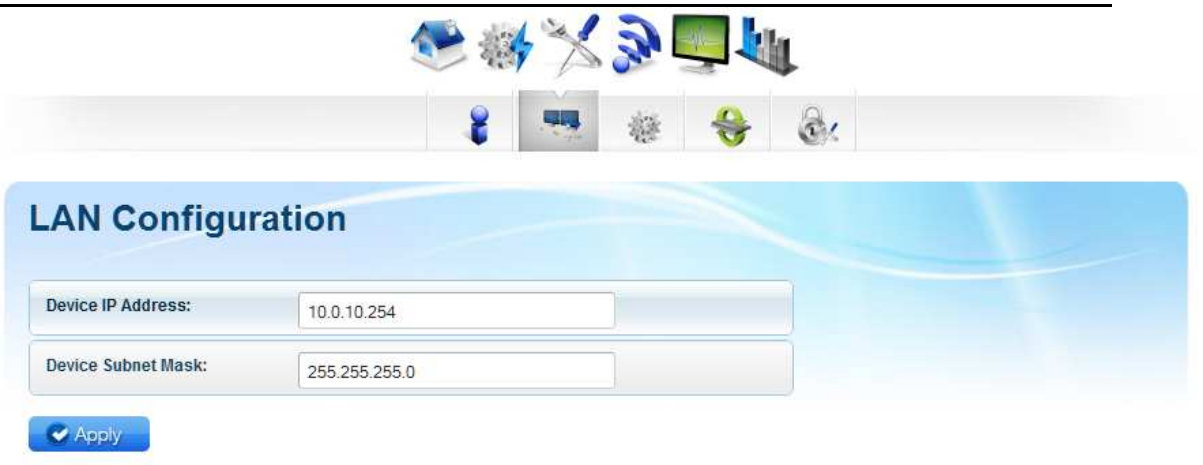

NOTE: You may change the IP address of the WL559E to an IP address within the same subnet of your existing network.

This will allow you access to the WL559E web GUI even after it is associated to your wireless router/AP.

Please remember to reserve the assigned IP address on your router's DHCP server to prevent any IP conflict on your network.

### Firmware Upgrade

Firmware menu allows you to see the current firmware version and build date as well as upgrade the firmware of the device.

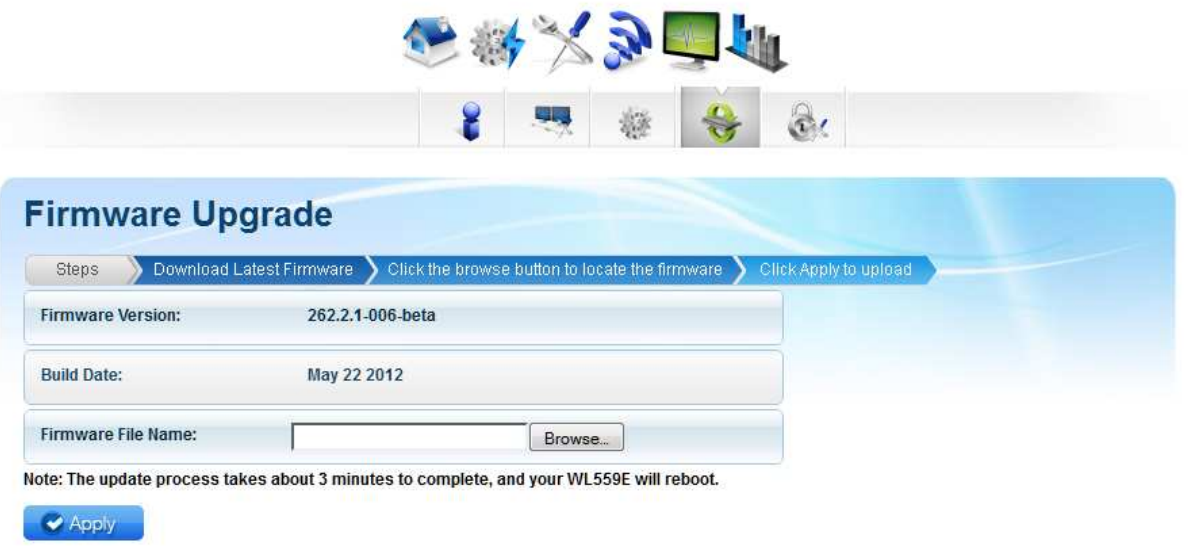

- Firmware Information Shows the current firmware's version and build date
- Firmware Upgrade Load a new firmware upgrade file to the device

NOTE: Make sure you connect to the device via Ethernet cable when upgrading the firmware to avoid corruption during the firmware upgrade procedure.

#### Configuration Settings

This page allows you to backup and restore the current device configuration as well as to reset the device to its factory default settings.

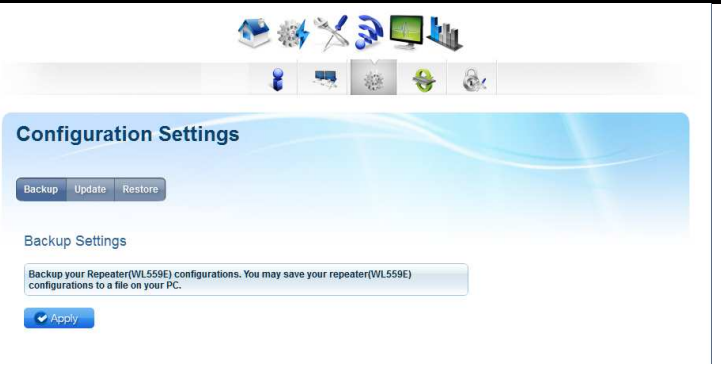

Backup – To backup the current configuration of the device to a file

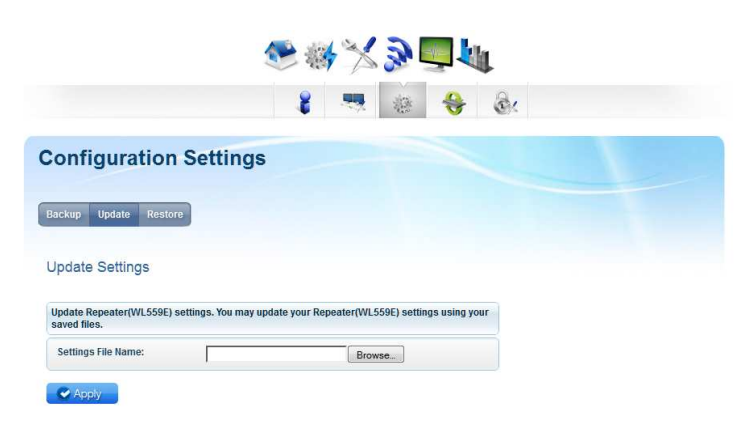

Update – To restore a configuration file to the device

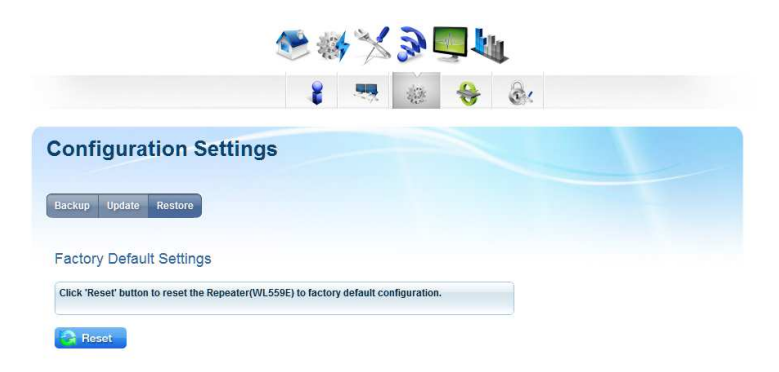

Restore – To reset the device to factory default settings

### Reboot

Reboot allows you to reboot or power cycle the device for new settings to take effect. Select the link "Reboot" at the top right corner of the WL559E WebUI.

Reboot – Allows you to reboot the device

#### System Password

Password menu allows you to change the WL559E's system password to access the Web based Graphical User Interface (GUI).

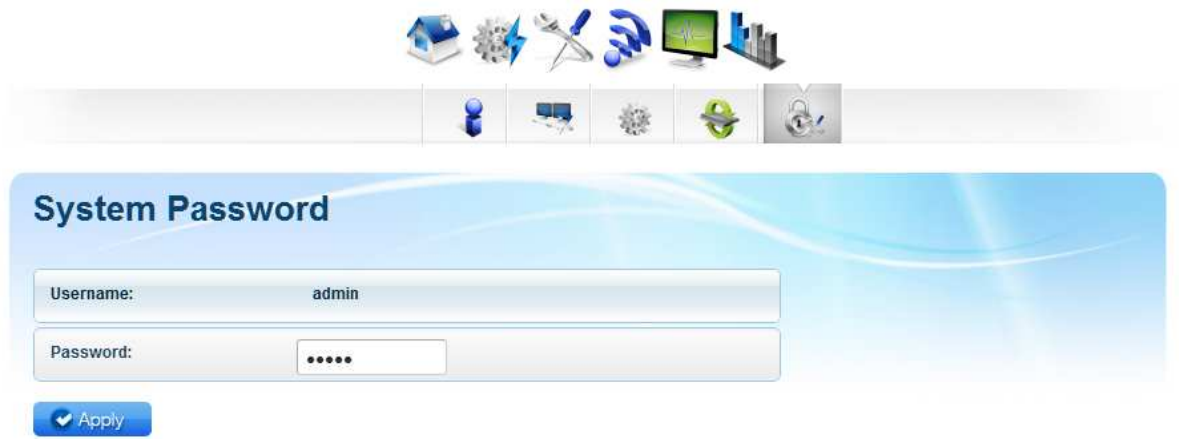

**-** Password – Allows you to change the username and password for accessing the web GUI.

### **Setting a Static IP on your PC**

The WL559E Wireless-N Range Extender will only give an IP address to your PC upon initial installation. Once you have associated it with your

Wireless Router/AP, you will no longer have access to the device's web GUI. If you wish to change any settings on the WL559E, you need to set a Static IP address on your PC. Just remember to set it back to "Obtain and IP address automatically" after you are done.

**To set a static IP address on your PC using Windows XP:** 

1. Click Start > Control Panel

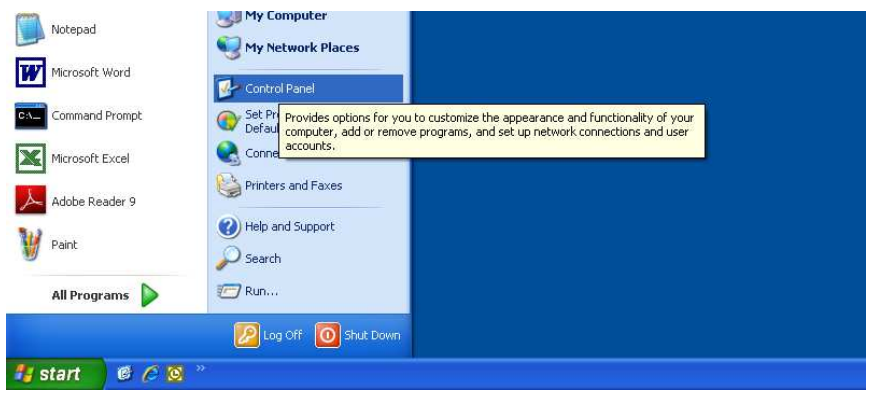

2. Click on Network and Internet Connections

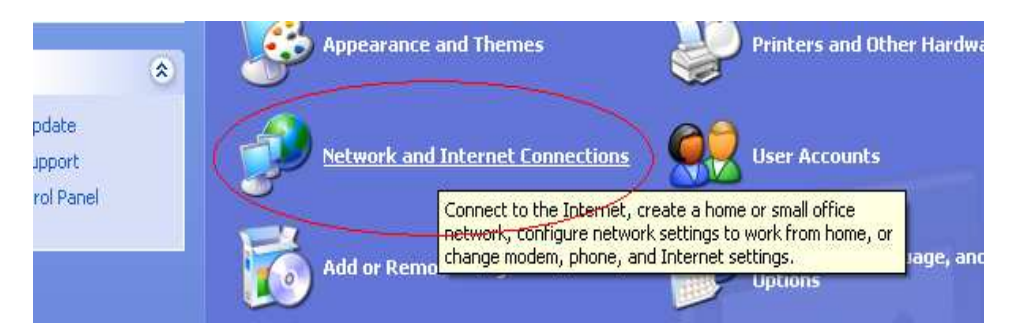

3. Click on Network Connections

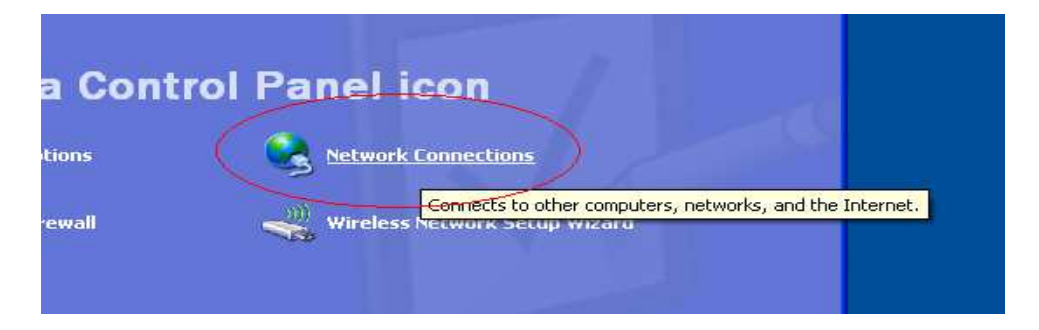

4. Right-Click on the Network Adapter you will use to configure the WL559E and click Properties

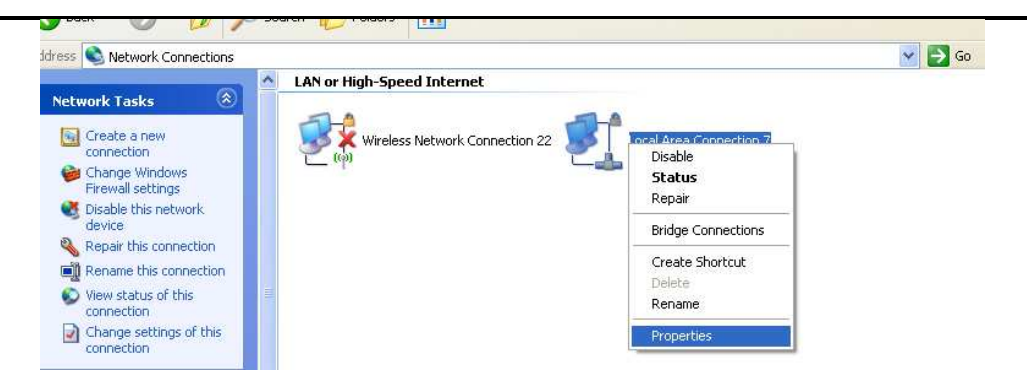

5. Click to select Internet Protocol (TCP/IP) and click Properties

 $\overline{\phantom{a}}$ 

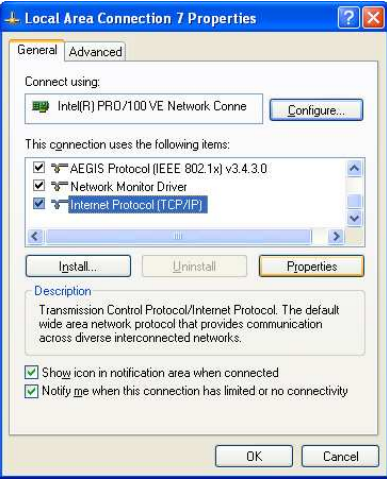

6. Select "Use the following IP address:" and key in 10.0.10.1 for eg, as the IP address and 255.255.255.0 for the Subnet mask. Leave the other fields blank.

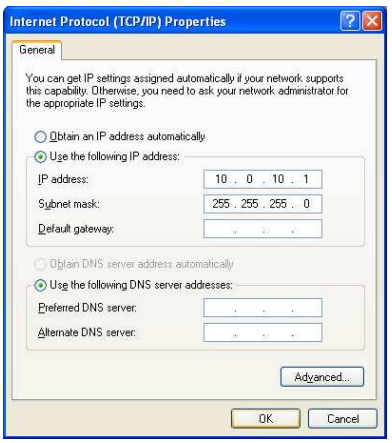

7. Click OK to commit the settings.

**To set a static IP address on your PC using Windows Vista:** 

1. Click Start > Control Panel

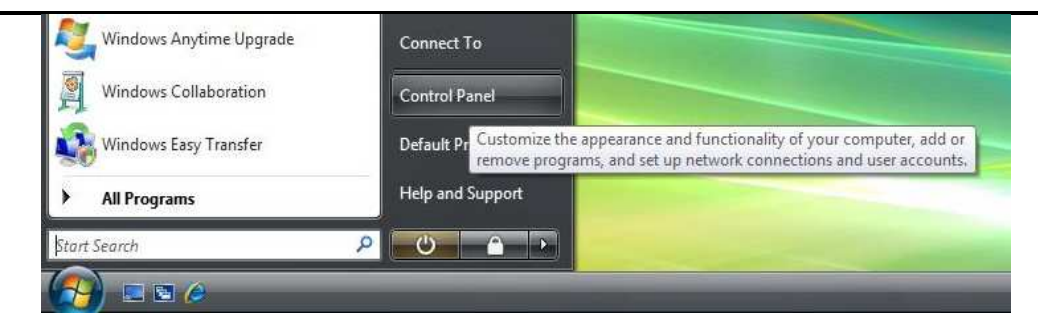

#### 2. Double-Click Network and Sharing Center

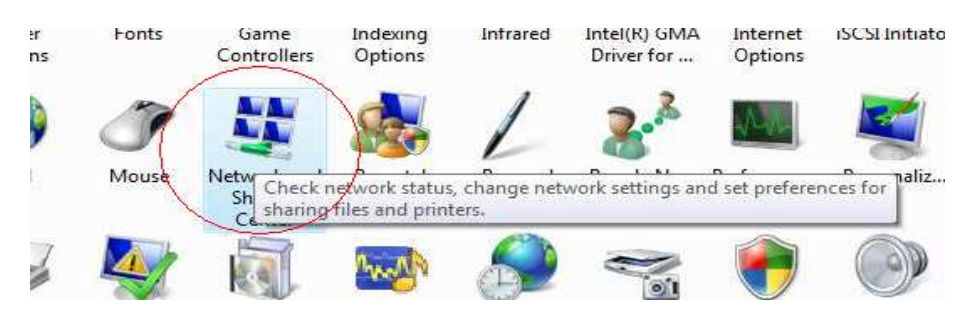

#### 3. Click Manage network connections

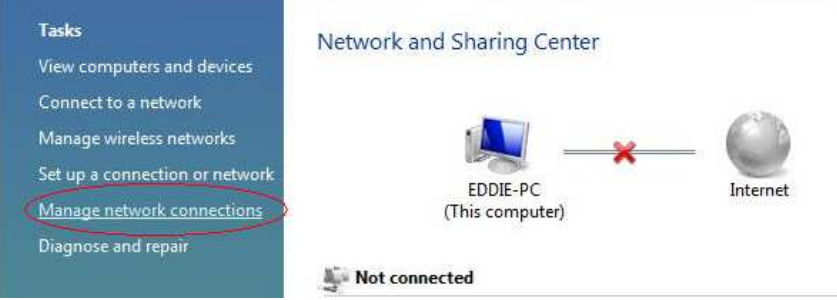

4. Right-Click on the Network Adapter you will use to configure the WL559E and click Properties

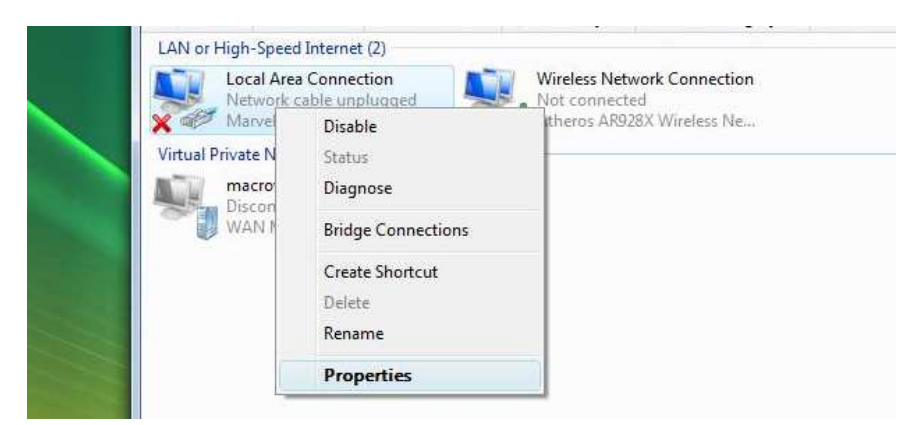

5. Click to select Internet Protocol Version 4 (TCP/Ipv4) and click **Properties** 

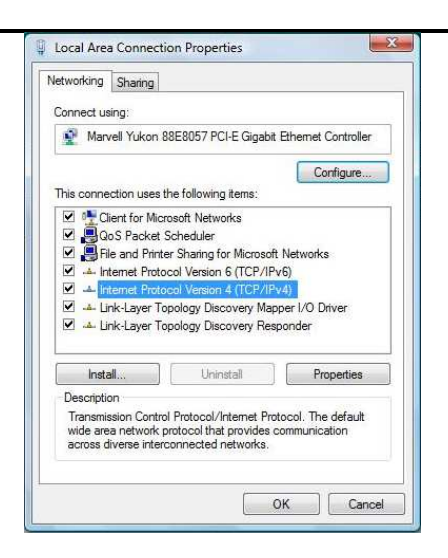

6. Select "Use the following IP address:" and key in 10.0.10.1 as the IP address and 255.255.255.0 for the Subnet mask. Leave the other fields blank.

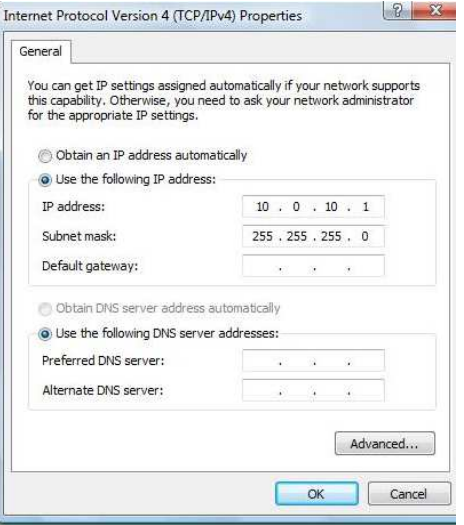

7. Click OK to commit the settings.

**To set a static IP address on your PC using Windows 7:** 

1. Click Start > Control Panel

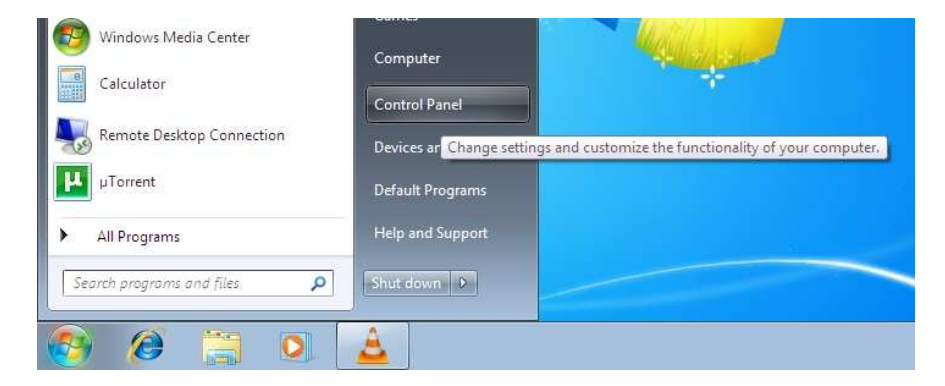

#### 2. Click View network status and tasks

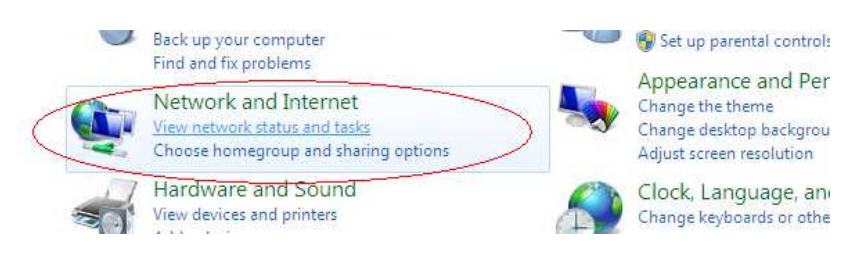

3. Click Change adapter settings

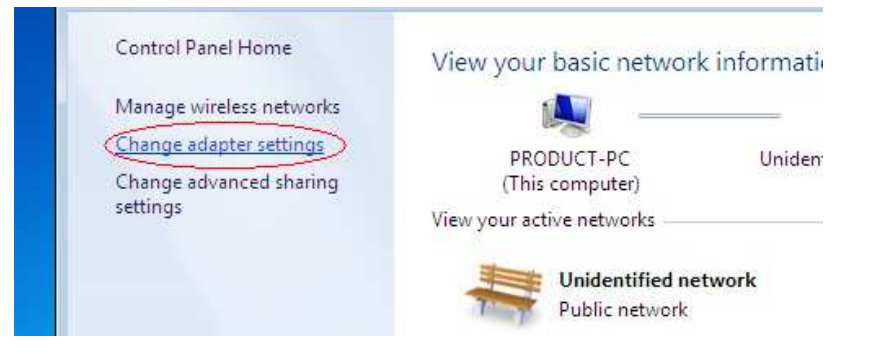

4. Right-Click on the Network Adapter you will use to configure the WL559E and click Properties

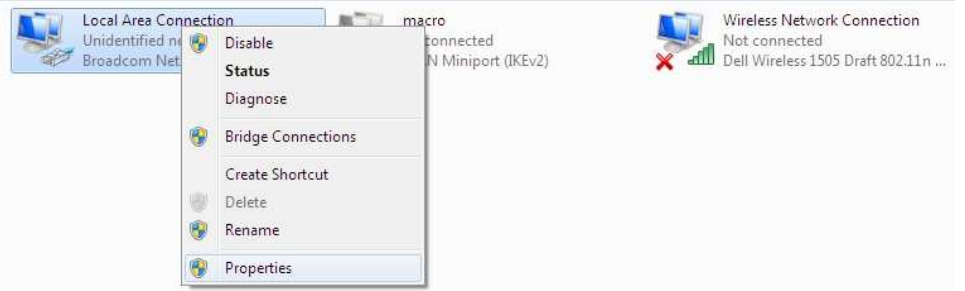

5. Click to select Internet Protocol Version 4 (TCP/Ipv4) and click Properties

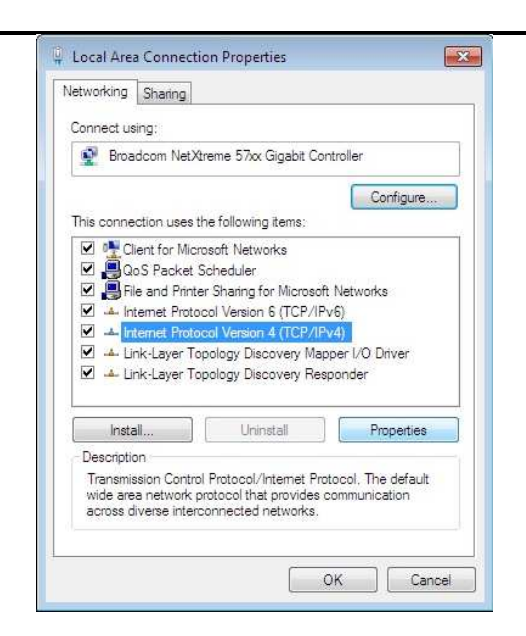

Select "Use the following IP address:" and key in 10.0.10.1 as the IP address and 255.255.255.0 for the Subnet mask. Leave the other fields blank.

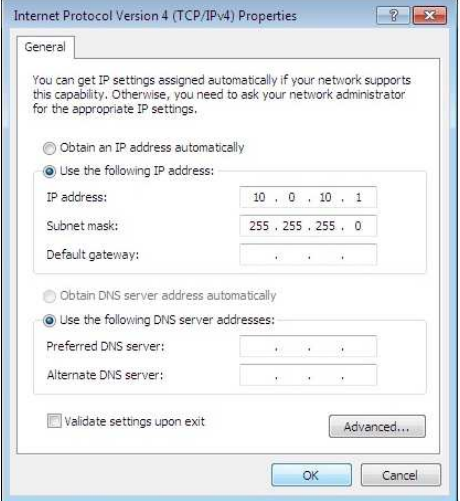

6. Click OK to commit the settings

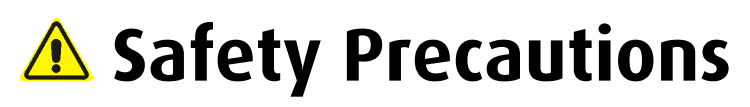

- Do not open, service, or change any component.
- Only qualified technical specialists are allowed to service the equipment.
- Observe safety precautions to avoid electric shock
- Check voltage before connecting to the power supply. Connecting to the wrong voltage will damage the equipment.

# **FCC Notice**

This equipment has been tested and found to comply with the limits for a Class B digital device, pursuant to Part 15 of the FCC Rules. These limits are designed to provide reasonable protection against harmful interference in a residential installation. This equipment generates, uses, and can radiate radio frequency energy and, if not installed and used in accordance with the instructions, may cause harmful interference to radio communications. However, there is no guarantee that interference will not occur in a particular installation. If this equipment does cause harmful interference to radio or television reception, which can be determined by turning the equipment off and on, the user is encouraged to try to correct the interference by one or more of the following measures:

- Reorient or relocate the receiving antenna.
- Increase the separation between the equipment and receiver.
- Connect the equipment into an outlet on a circuit different from that to which the receiver is connected.
- Consult the dealer or an experienced radio or television technician for help.

#### Modifications Modifications

The FCC requires the user to be notified that any changes or modifications made to this device that are not expressly approved by Aztech could void the user's authority to operate the equipment.

#### This device complies with Part 15 of the FCC rules.

This device complies with Part 15 of the FCC rules. Operation is subject to the following two conditions:

- 1. This device may not cause harmful interference, and
- 2. This device must accept any interference received, including interference that may cause undesired operation.

#### Exposure Information to Radio Frequency Energy

This equipment complies with FCC radiation exposure limits set forth for an uncontrolled environment. This equipment should be installed and operated with minimum distance of 20 cm between the radiator and your body.

#### © Copyright 2012 All rights reserved.

No part of this document may be reproduced, republished, or retransmitted in any form or by any means whatsoever, whether electronically or mechanically, including, but not limited to, by way of photocopying, recording, information recording, or through retrieval systems without the express written permission. We reserve the right to revise this document at any time without the obligation to notify any person and/or entity. All other company or product names mentioned are used for identification purposes only and may be trademarks of their respective owners.

#### LIMITATION OF LIABILITY AND DAMAGES

THE PRODUCT AND THE SOFTWARES WITHIN ARE PROVIDED "AS IS," BASIS. THE MANUFACTURER AND MANUFACTURER'S RESELLERS (COLLECTIVELY REFERRED TO AS "THE SELLERS") DISCLAIM ALL WARRANTIES, EXPRESS, IMPLIED OR STATUTORY, INCLUDING WITHOUT LIMITATION THE IMPLIED WARRANTIES OF NON-INFRINGEMENT, MERCHANTABILITY OR FITNESS FOR A PARTICULAR PURPOSE, OR ANY WARRANTIES ARISING FROM COURSE OF DEALING, COURSE OF PERFORMANCE, OR USAGE OF TRADE. IN NO EVENT WILL THE SELLERS BE LIABLE FOR DAMAGES OR LOSS, INCLUDING BUT NOT LIMITED TO DIRECT, INDIRECT, SPECIAL WILLFUL, PUNITIVE, INCIDENTAL, EXEMPLARY, OR CONSEQUENTIAL, DAMAGES, DAMAGES FOR LOSS OF BUSINESS PROFITS, OR DAMAGES FOR LOSS OF BUSINESS OF ANY CUSTOMER OR ANY THIRD PARTY ARISING OUT OF THE USE OR THE INABILITY TO USE THE PRODUCT OR THE SOFTWARES, INCLUDING BUT NOT LIMITED TO THOSE RESULTING FROM DEFECTS IN THE PRODUCT OR SOFTWARE OR DOCUMENTATION, OR LOSS OR INACCURACY OF DATA OF ANY KIND, WHETHER BASED ON CONTRACT, TORT OR ANY OTHER LEGAL THEORY, EVEN IF THE PARTIES HAVE BEEN ADVISED OF THE POSSIBILITY OF SUCH DAMAGES. THE ENTIRE RISK AS TO THE RESULTS AND PERFORMANCE OF THE PRODUCT OR ITS SOFTWARE IS ASSUMED BY CUSTOMER. BECAUSE SOME STATES DO NOT ALLOW THE EXCLUSION OR LIMITATION OF LIABLITY FOR DAMAGES, THE ABOVE LIMITATION MAY NOT APPLY TO THE PARTIES. IN NO EVENT WILL THE SELLERS' TOTAL CUMULATIVE LIABILITY OF EACH AND EVERY KIND IN RELATION TO THE PRODUCT OR ITS SOFTWARE EXCEED THE AMOUNT PAID BY CUSTOMER FOR THE PRODUCT.